## **AE WWS Lite –**

# **Ordnung im Lager**

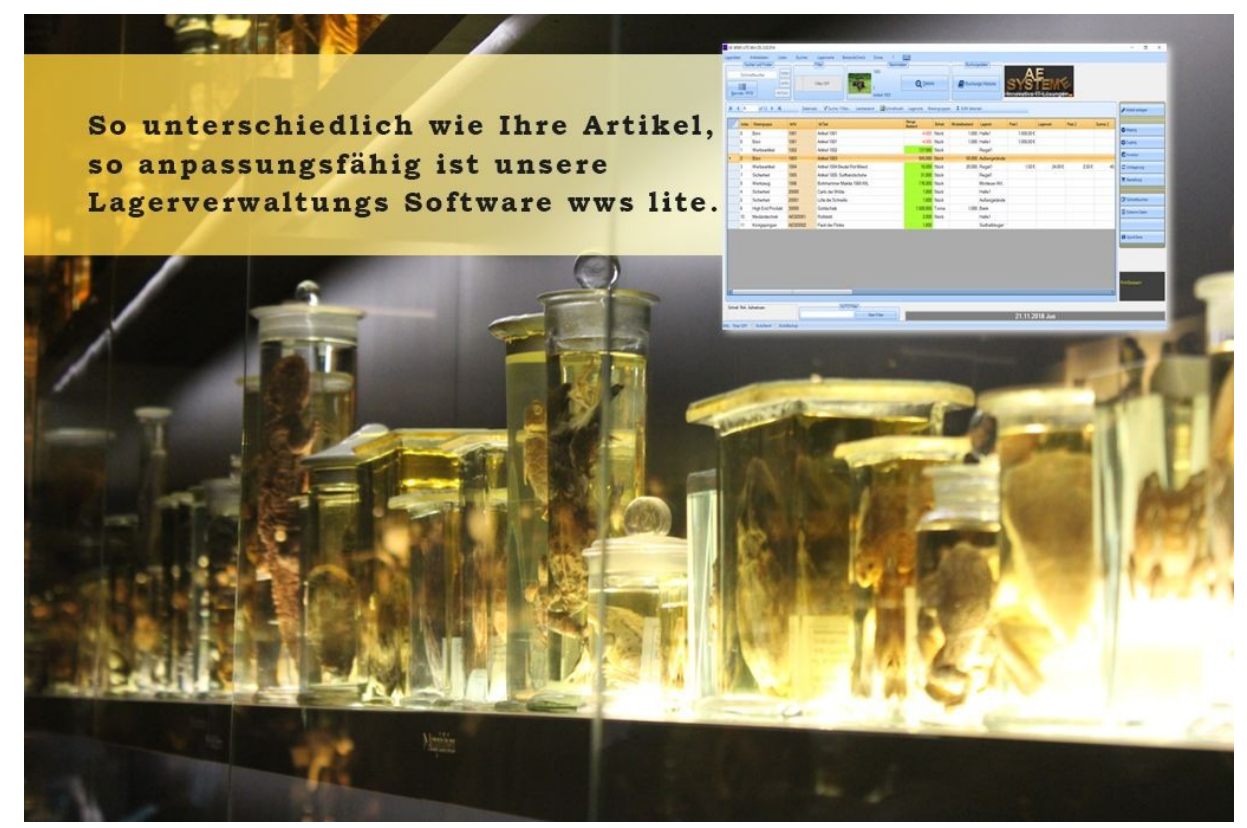

Rev 1.02. gültig für Software Vers. Ab 2.03.000

AE

Mini Tutorial AE WWS Lite. Artikelsatz anlegen. Daten buchen

### **Programm starten. Neue Datenbank anlegen**

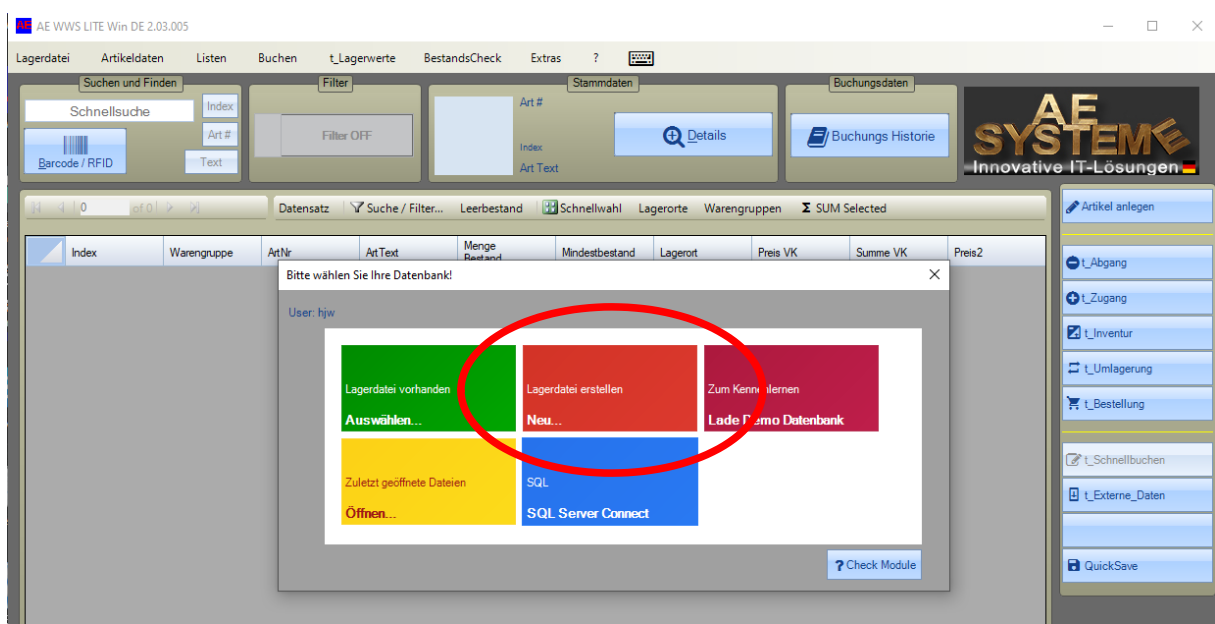

**AE** 

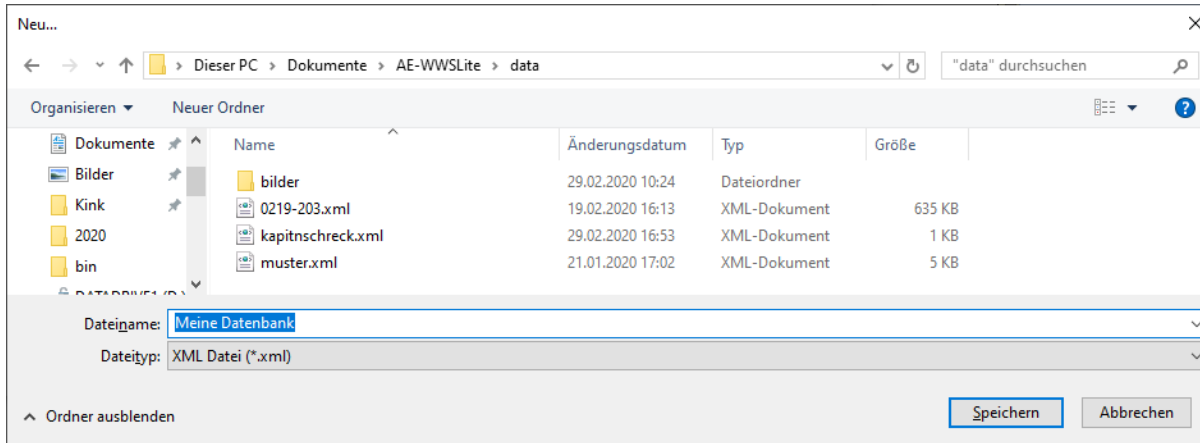

**Programm starten.** 

**Neue Datenbank anlegen.**

**Speicherort auswählen. (Merken!)** 

**Name der Datenbank eingeben.** 

#### **Fertig!**

Tipp: empfohlener Speicherort \Dokumente\AE-WWSLite\DATA

Dort finden Sie auch die Demo – Datenbank, die Sie alternativ öffnen und bearbeiten können.

# **Artikel erfassen: Nummer / Text / Anfangsbestand**

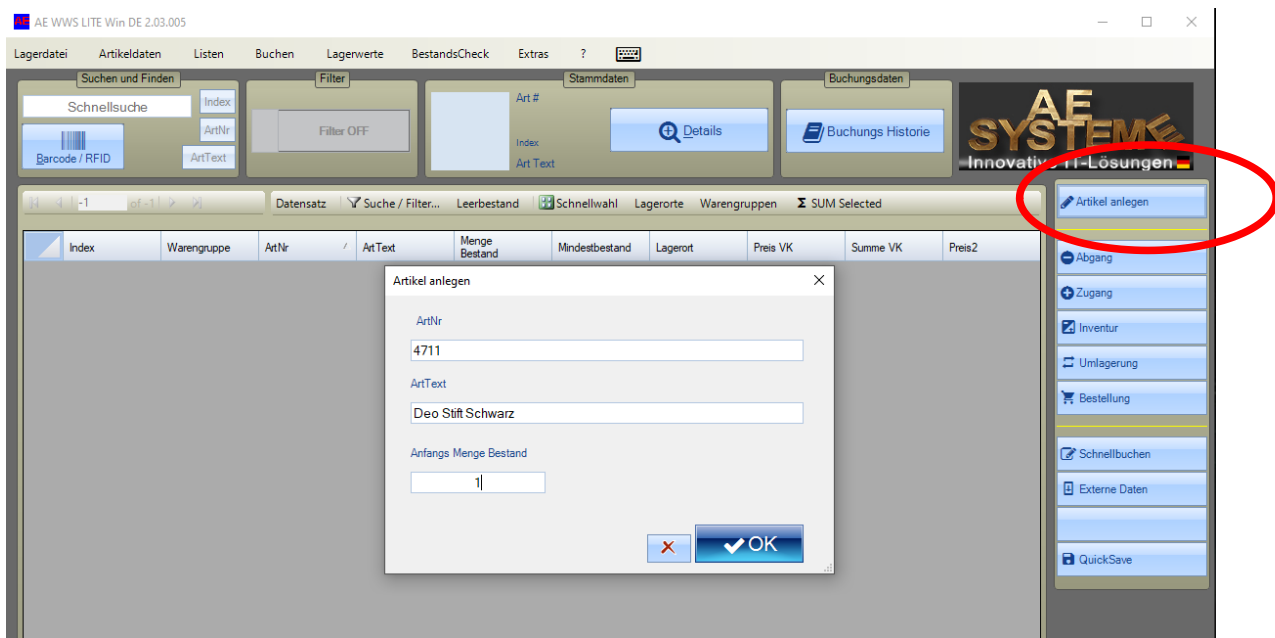

#### **Artikel anlegen.**

**AE** 

- -) Artikelnummer eingeben oder Barcode einscannen
- -) Artikeltext eingeben
- -) Anfangsbestand erfassen
- -) Verlassen mit OK

### **Artikel erfassen: Stammdaten nach Bedarf**

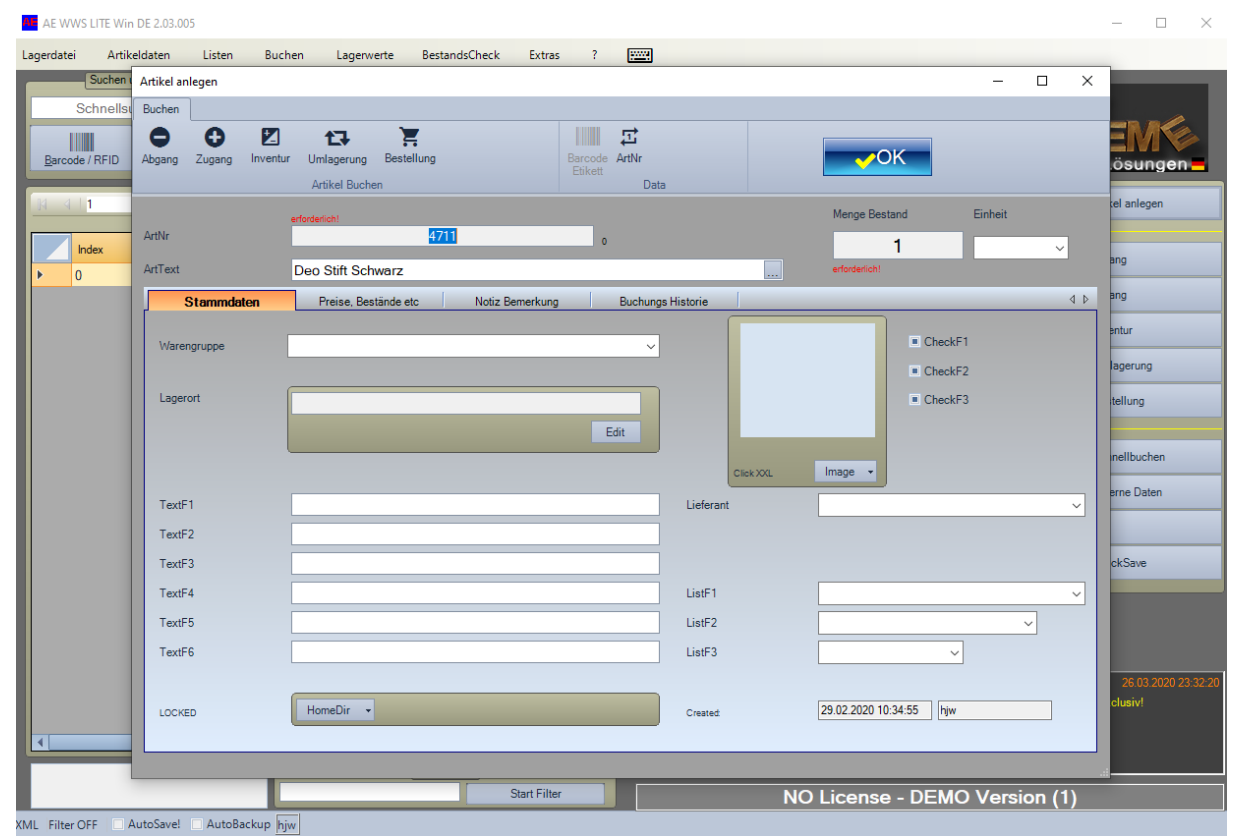

-) Maske Artikel Details öffnet sich automatisch nach Neueingabe Artikelnummer

**AE** 

-) Nach Bedarf: Gewünschte Stammdaten zum Artikel eintragen, Produktbild oder Heimatverzeichnis wählen

## **Tabellenansicht**

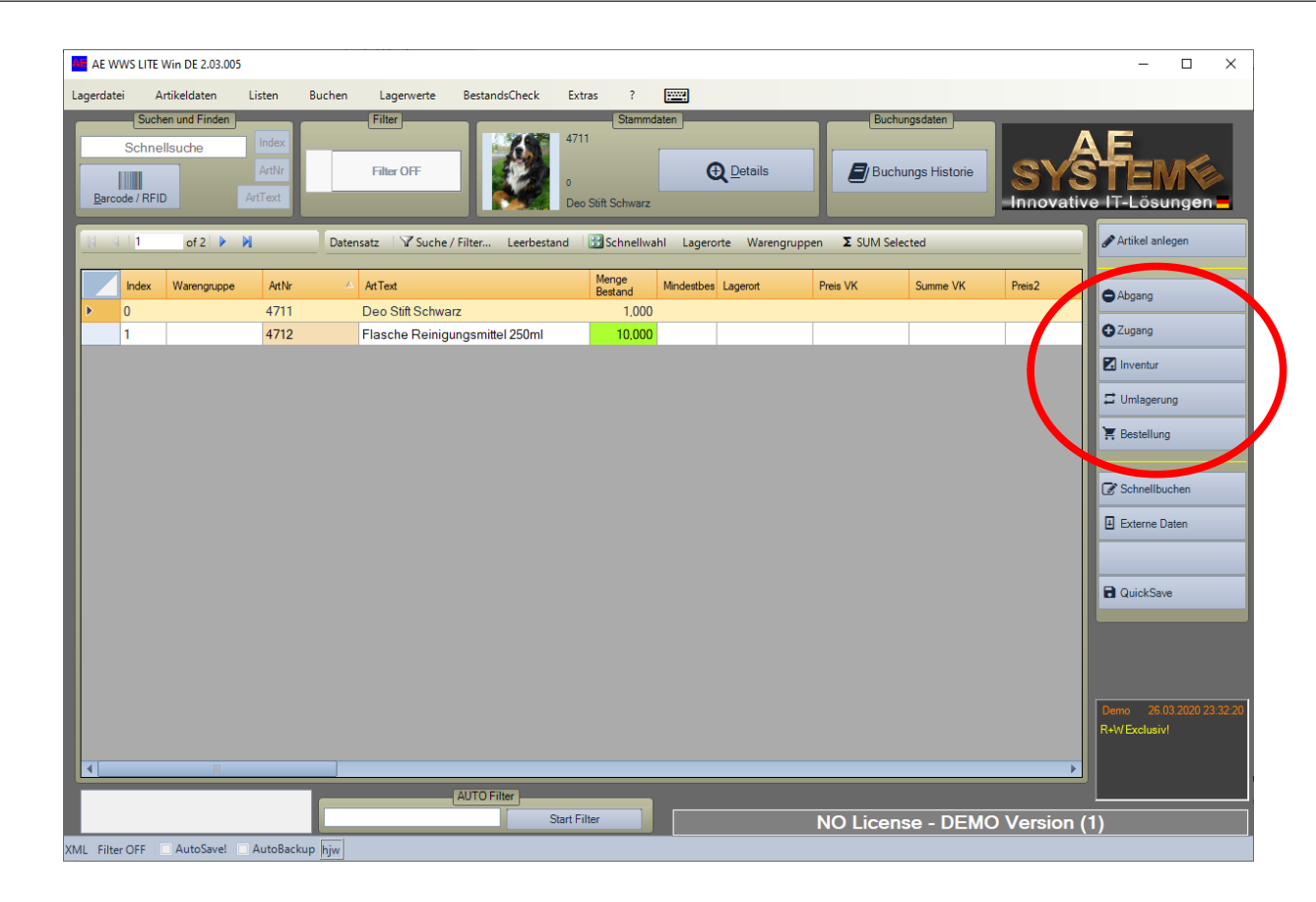

- -) Gewünschten Artikel markieren (oder suchen oder Filtern)
- -) Warenbewegung buchen

AE

-) Gewünschten Buchungsvorgang auswählen

# **Buchung Abgang / Zugang**

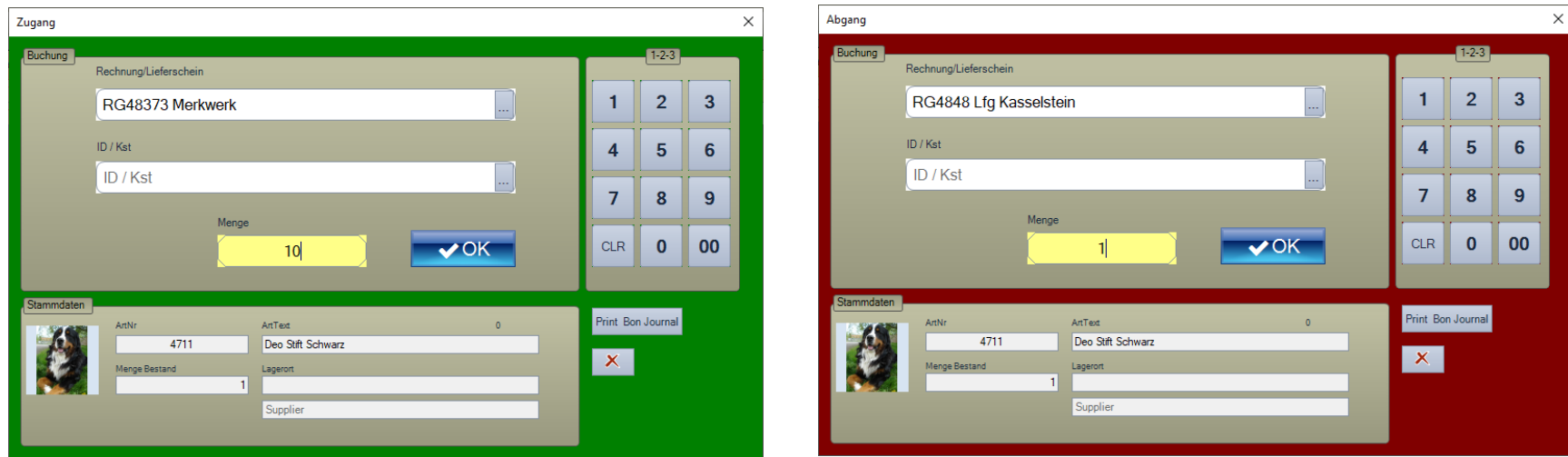

-) Bei Bedarf: Buchungsdaten eintragen.

-) Menge eingeben

AE

-) OK. Fertig. Buchung abgeschlossen. Bestand wird sofort aktualisiert. Buchung in → Historie verfügbar.

## **Artikel speziell auswählen**

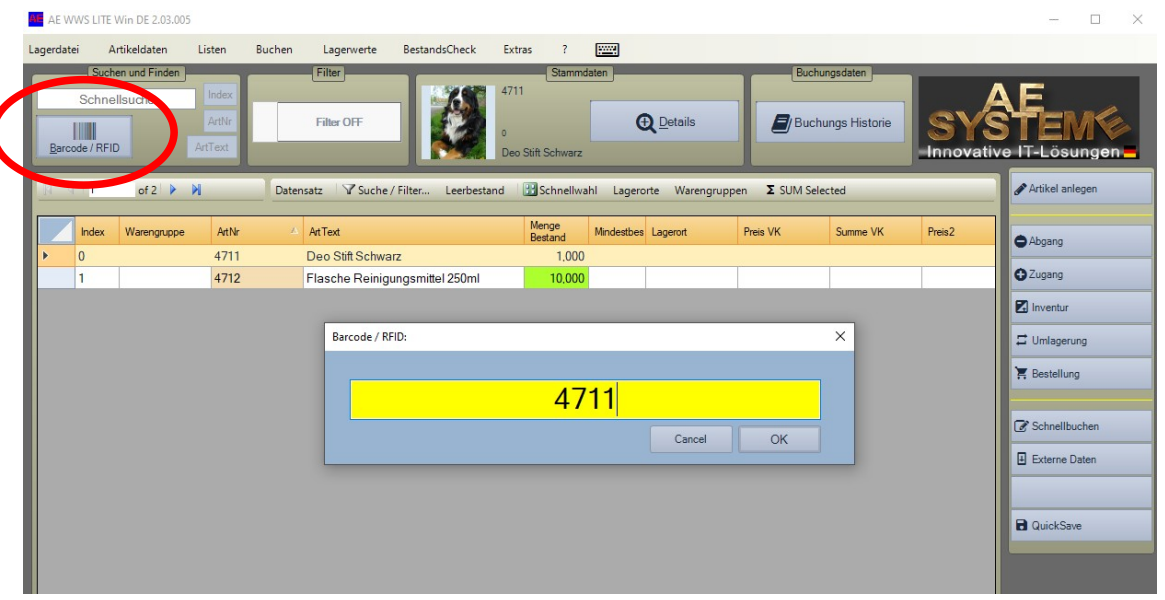

AE

#### -) Button Barcode / RFID

-) Barcode einlesen oder gewünschte Artikelnmmer eingeben

-) Programm sucht und springt zu Artikel

-) Detailansicht automatisch öffnen: Settings. Addon "Fenster Details naach Suchen anzeigen" aktivieren!

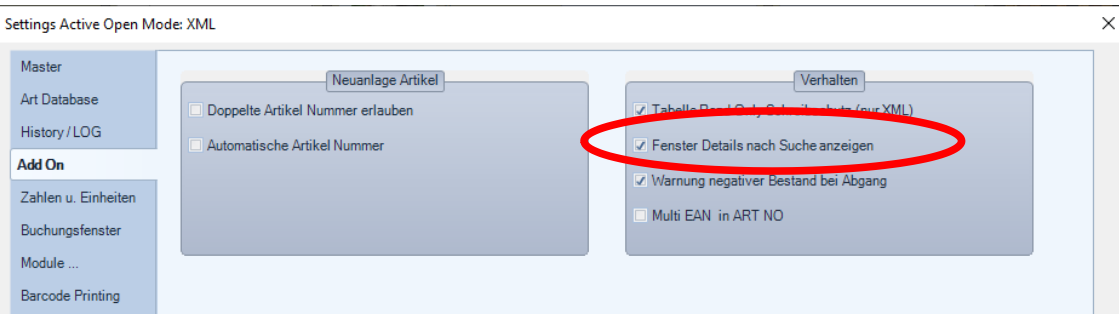

# **Artikel. Detailansicht**

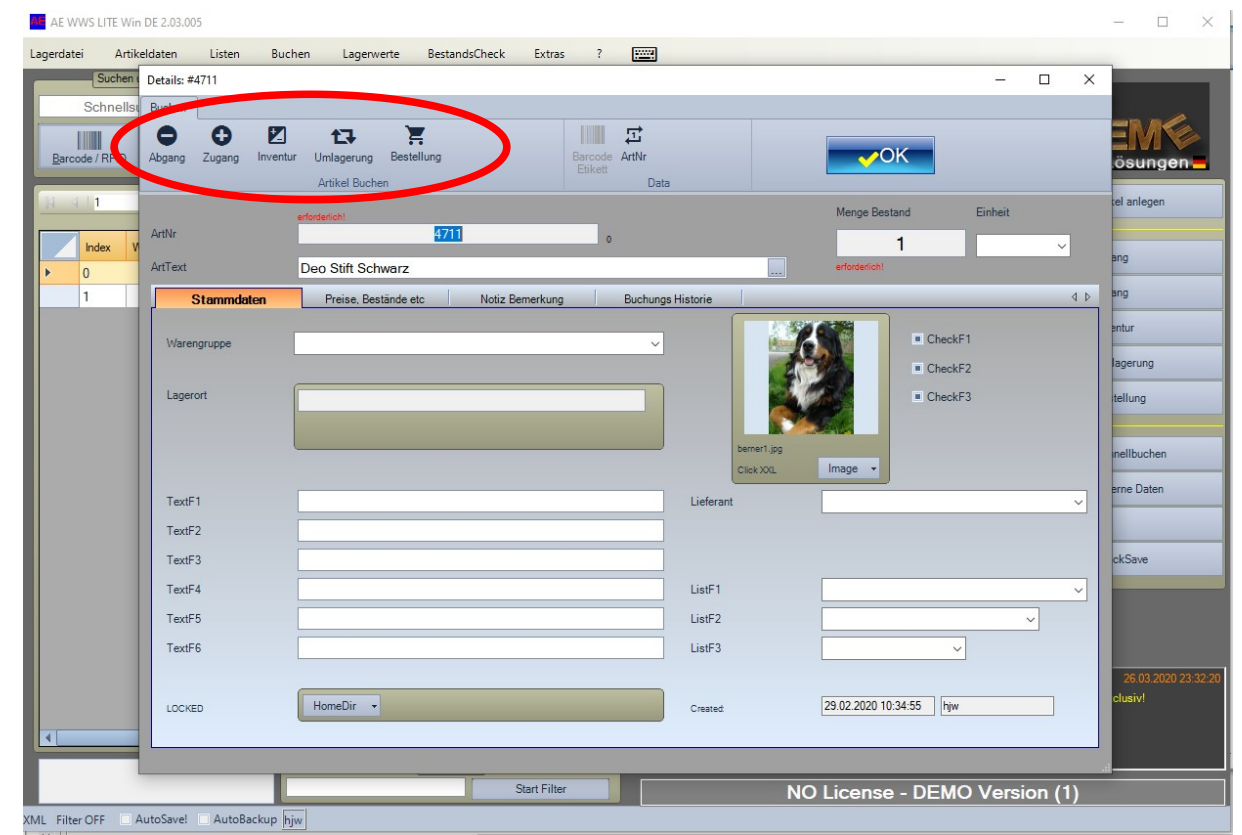

-) Detailansicht Stammdaten

AE

- -) Aktueller Bestand wird immer angezeigt
- -) Stammdaten ändern (direkt in Feldern) oder Warenbewegung buchen

# **Artikel. Details. Buchungshistorie**

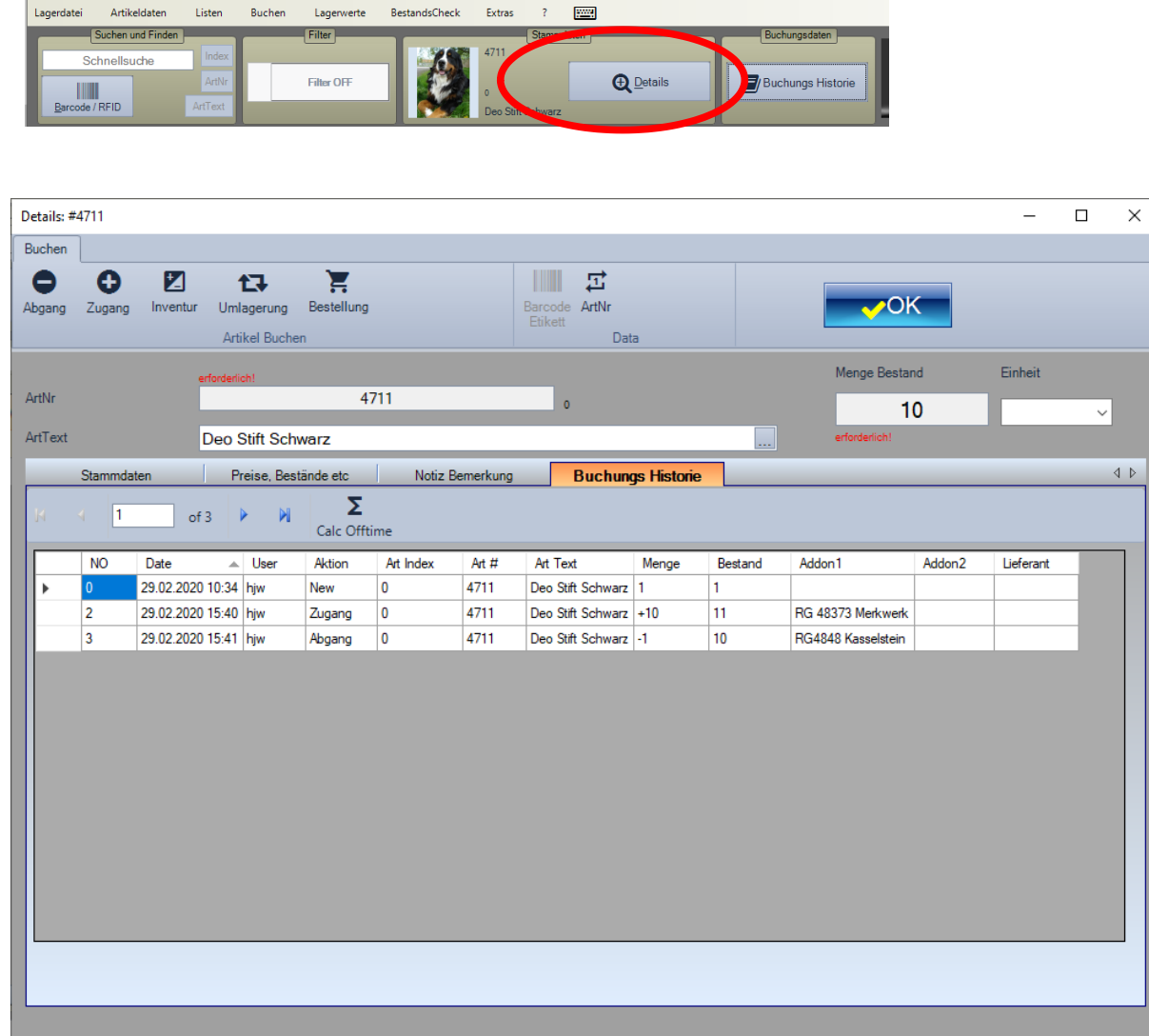

 $2 - 1$ 

AE

AE AE WWS LITE Win DE 2.03.005

Artikaldatan Listan

Buchungshistorie. Details.

Genaue Auskunft über Warenbewegungen und Buchungen für einen gewählten Aritkel

## **Long Time Buchungshistorie Gesamt = alle Buchungen**

**AE** 

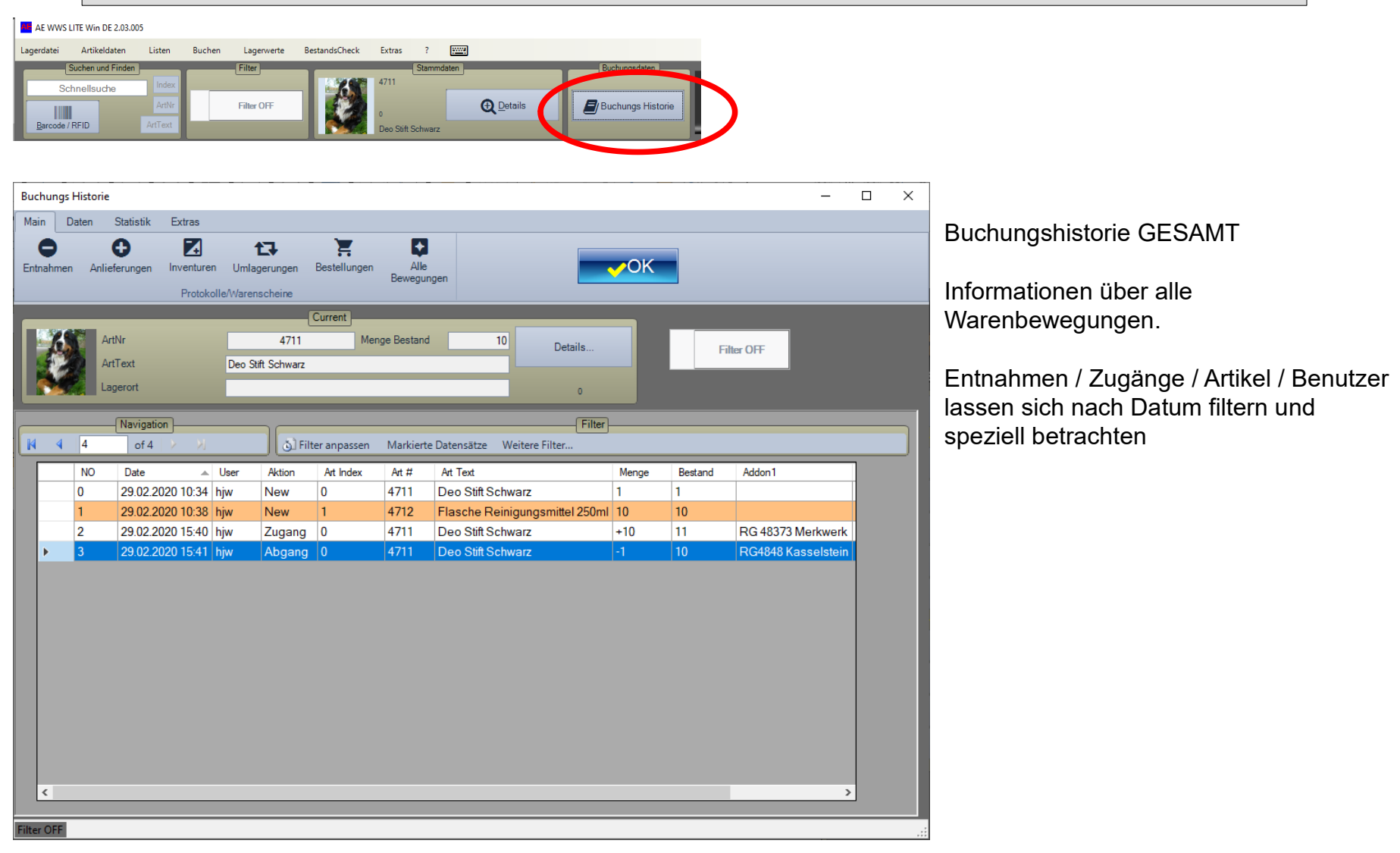

# **AE WWS Lite im Web**

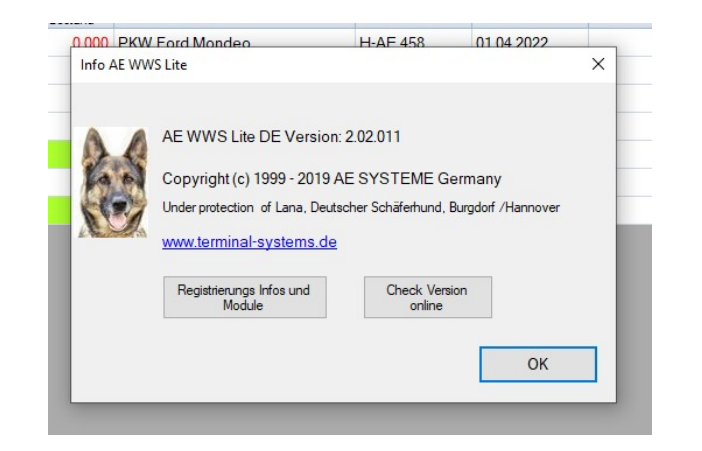

Webseite mit Infos und Details:

AE

<https://www.terminal-systems.de/wp/home-2/lager1/lagerverwaltung-aktuell/>

Download Free Version – zum Testen und Probieren:

[https://www.terminal-systems.de/wp/home-2/lager1/lagerverwaltung-aktuell/lag](https://www.terminal-systems.de/wp/home-2/lager1/lagerverwaltung-aktuell/lagerverwaltung-software-download/) [erverwaltung-software-download/](https://www.terminal-systems.de/wp/home-2/lager1/lagerverwaltung-aktuell/lagerverwaltung-software-download/)